## Creating Tissue Sample Labels Protocol

**Step 1.** Identify the Samples

• Identify the work  $id(s)$  for which sample(s) you would like to create labels. this can be found via the ["Search"](https://research.botanicgardens.org/admin/search/criteria.php) function on th[e Research Department Website.](https://research.botanicgardens.org/) Contact the Database Associate if you require assistance.

**Step 2.** Query the Data for the Labels

- Using your internet browser, navigate to the [Research Department Website](https://research.botanicgardens.org/) and log in.
- [https://research.botanicgardens.org](https://research.botanicgardens.org/)
- Then, navigate to th[e Read Only Query](https://research.botanicgardens.org/admin/query.php) page
- <https://research.botanicgardens.org/admin/query.php>
- Paste the following query in the text box:

```
\mathcal{M} the specific work in the specific work in the specific work in the WHERE clause. The WHERE clause.
SELECT wi.work id, wi.work individual id, wi.individual id,
sl.scientific_name_with_author, wd.collection_site_name, c.county, s.state,
wd.date_collected, wd.date_submitted, u.fullname, f.family
FROM work_individuals AS wi
LEFT JOIN work_done AS wd ON wi.work_id = wd.work_id
LEFT JOIN synonym_list AS sl ON wd.accepted_species_id = sl.accepted_species_id
LEFT JOIN counties AS c ON wd.county_id = c.county_id
LEFT JOIN states AS s on wd.state_id = s.state_id
LEFT JOIN work users AS wu ON wd.work id = wu.work idLEFT JOIN users AS u ON wu.user_id = u.user_id
LEFT JOIN accepted_species AS asp ON wd.accepted_species_id = asp.accepted_species_id
LEFT JOIN families AS f ON asp.family_id = f.family_id
WHERE wi.work_id =GROUP BY wi.individual_id;
```
• If you are querying more than 1 work\_id, change the "=" to "IN". Then elnclose the comma separated list of values in parentheses. see example below.

WHERE wi.work\_id IN (123, 456, 789)

• Select "submit"

## **Step 3.** Export and Save the Results

• The results should look something like this:

SELECT wi.work\_id, wi.work\_individual\_id, wi.individual\_id, sl.scientific\_name\_with\_author, wd.collection\_site\_name, c.county, s.state, wd.date\_collected,<br>wd.date\_submitted, u.fullname, f.family FROM work\_individuals AS wi Download as CSV

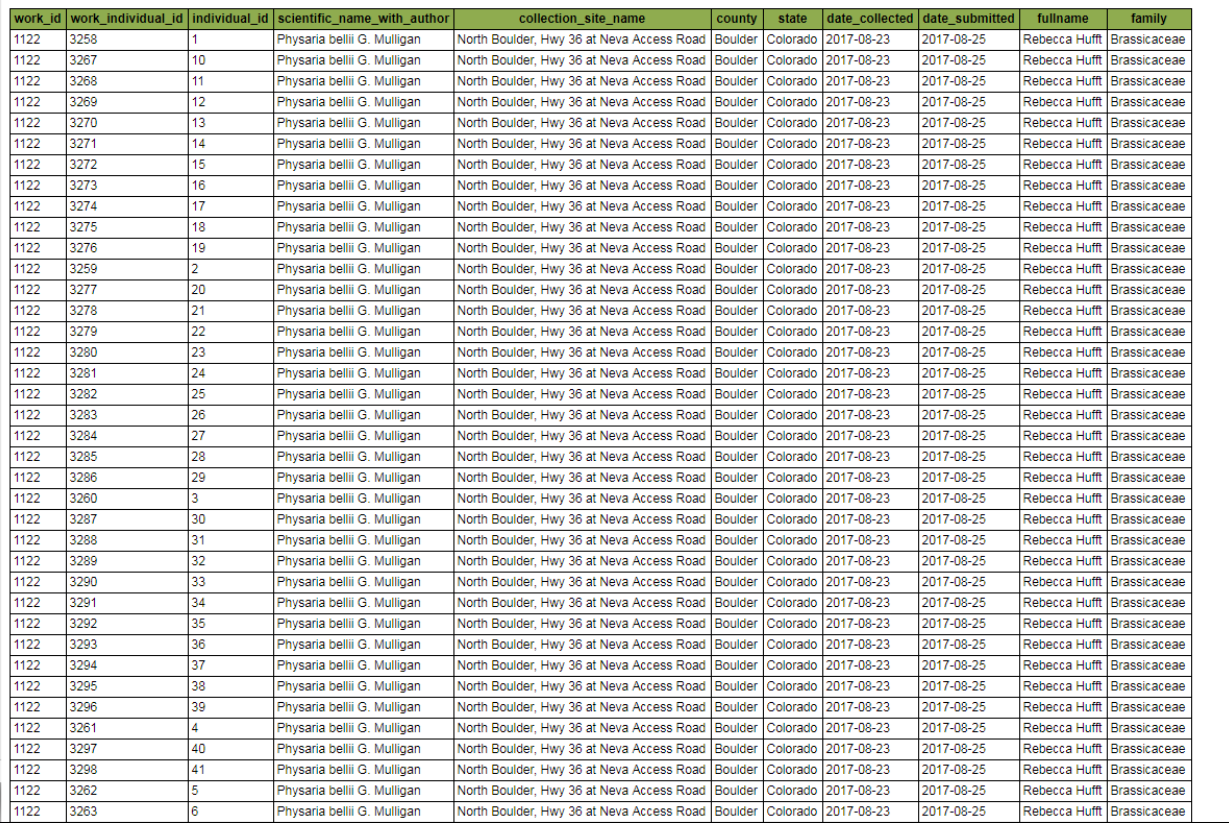

- Select "Download as CSV"
- Once the file has downloaded, open it and save it
- Use the naming convention: work id### ### (lowest highest # for multiple work ids)
- Save it here: Q:\Research\BiologicalAssets\BiologicalAssetLabels\DataSheets\Tissue

**Step 4.** Make and Print the Labels

- Open the Tissue Label Template Document: [Q:\Research\BiologicalAssets\BiologicalAssetLabels\Templates\Template\\_Tissue\\_2016.12.13.do](file://dbgbackup/research/Research/BiologicalAssets/BiologicalAssetLabels/Templates/Template_Tissue_2016.12.13.docx) [cx](file://dbgbackup/research/Research/BiologicalAssets/BiologicalAssetLabels/Templates/Template_Tissue_2016.12.13.docx)
- Click "Yes" and "OK" for the first 2 prompts
- Then in the next window, navigate to the .csv file with the data you are using to make the labels.
- Select "comma" as the text separator.
- Check the first label that is generated upon the file being opened to make sure the corrct data was selected
- Under "Mailings" select "Finish and Merge" "Edit Individual Documents"

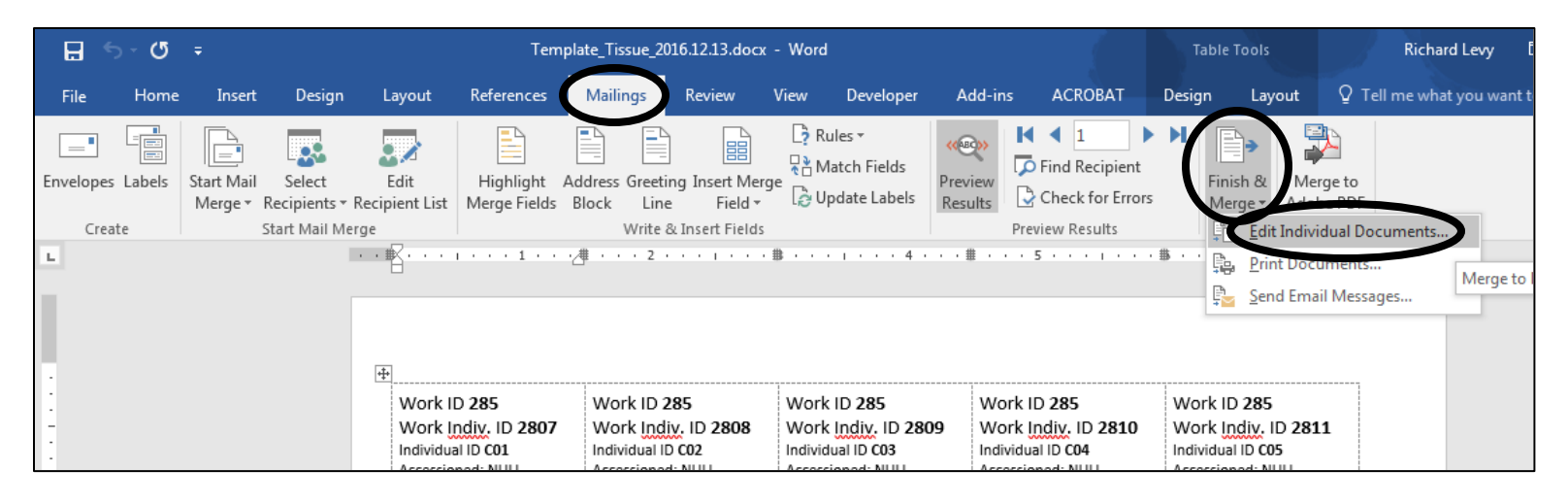

- A new Word document will open with all of the labels displayed
- Check that all values "NULL" are removed and left blank
- Print 2 copies of the document on acid free paper. Print one sided\
- Save the completed document in the corresponding "Printed" folder here: Q:\Research\BiologicalAssets\BiologicalAssetLabels\ReadyForPrint\Tissue